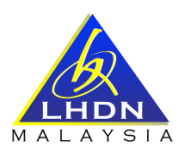

# **SOALAN LAZIM (FAQ) SUMBANGAN TUNAI RAHMAH (STR) 2023**

# **A. MySTR**

## **1. Apakah fungsi MySTR?**

MySTR adalah digunakan bagi pemohon yang telah mempunyai rekod permohonan STR 2023 yang menyediakan fungsi seperti berikut:

- i. Semakan Status Permohonan
- ii. Kemas Kini Permohonan
- iii. Cetakan Permohonan
- iv. Tukar Kata Laluan
- v. Maklum Balas
- vi. Peti Mel

#### **2. Adakah semua pemohon STR perlu mendaftar semula MySTR?**

Pendaftaran MySTR perlu dibuat sekiranya anda membuat permohonan baru STR dan tidak pernah mendaftar sebelum ini.

Sekiranya anda adalah penerima STR fasa 1 dan telah mendaftar sebelum ini, ID Pengguna dan Kata Laluan yang didaftarkan sebelum ini boleh digunakan untuk Log Masuk MySTR.

# **3. Saya telah memasukkan Nombor MyKad pada Log Masuk STR dan paparan adalah "ID Pengenalan belum didaftarkan. Sila klik Daftar Akaun Untuk mendaftar", apakah yang perlu saya buat?**

Mesej berkenaan dipaparkan merujuk kepada nombor MyKad anda telah wujud dalam maklumat STR tetapi anda masih belum mendaftar akaun MySTR. Oleh itu, pendaftaran MySTR boleh dibuat seperti **Jawapan bagi Soalan 5.**

## **4. Saya telah memasukkan Nombor MyKad pada Log Masuk STR, tetapi paparan adalah "Tiada Rekod". Apakah yang perlu saya buat?**

Mesej berkenaan dipaparkan kerana nombor MyKad anda:

- i. Belum membuat Permohonan Baharu STR; atau
- ii. Permohonan Baharu STR yang dikemukakan kepada Pejabat LHDNM belum diambil tindakan oleh LHDNM.

Anda perlu membuat Permohonan Baharu STR sekiranya masih belum kemukakan Borang STR.

## **B. PENDAFTARAN MySTR**

## **5. Bagaimana cara untuk log masuk MySTR?**

Untuk log masuk kali pertama MySTR, anda perlu mendaftar MySTR terlebih dahulu seperti berikut:

- i. Klik Log Masuk STR
- ii. Masukkan Nombor Mykad (12 Digit)
- iii. Klik Daftar Akaun
- iv. Maklumat Keselamatan Anda perlu menjawab 2 Soalan Keselamatan yang dipaparkan dengan tepat dan betul:
	- a) Soalan Keselamatan adalah berdasarkan Permohonan BKM 2022
	- b) Sekiranya jawapan yang dimasukkan adalah salah, anda diberi 3 peluang untuk menjawab dengan jawapan yang betul
	- c) Jika akaun telah disekat kerana salah menjawab soalan Rujuk Jawapan bagi Soalan 9
- v. Pendaftaran MySTR (setelah berjaya menjawab 2 soalan keselamatan)
	- a) Masukkan Kata Kunci Keselamatan yang mudah untuk diingati
		- Format Kata Kunci Keselamatan adalah hanya huruf dan nombor sahaja. Aksara Khas / Simbol tidak dibenarkan
		- Kata Kunci Keselamatan yang didaftarkan adalah sebagai pengesahan setiap kali anda Log Masuk MySTR
	- b) Jawab 5 Soalan yang disediakan
		- Anda boleh membuat pilihan soalan yang disediakan
		- Jawapan yang didaftarkan akan digunakan untuk pengesahan apabila anda terlupa Kata Laluan
	- c) Pengesahan soalan dan jawapan yang telah dipilih akan dipaparkan dan semak. Sekiranya betul, klik butang Teruskan
	- d) Masukkan Kata Laluan dan Pengesahan Kata Laluan seterusnya Klik butang Daftar
		- Kata Laluan yang didaftarkan mesti mempunyai minimum 8 aksara, mempunyai huruf besar, huruf kecil, nombor dan simbol
		- Kata Laluan yang didaftarkan perlulah mudah dan senang diingati
		- Kata Laluan yang didaftarkan perlu dimasukkan setiap kali anda Log Masuk MySTR
	- e) Paparan Mesej **"Akaun Telah Berjaya didaftarkan. Sila Ke Halaman Log Masuk untuk ke Menu MySTR"**. Anda boleh Log Masuk MySTR

# 6. **Saya telah berjaya membuat pendaftaran MySTR. Apakah tindakan selanjutnya yang perlu saya buat?**

Sekiranya anda telah berjaya membuat pendaftaran MySTR, anda boleh membuat capaian Menu MySTR bagi tujuan seperti Jawapan bagi Soalan 1.

#### **7. Bagaimana cara untuk log masuk MySTR setelah saya berjaya membuat pendaftaran MySTR?**

Sekiranya anda telah berjaya membuat pendaftaran MySTR, Log Masuk MySTR adalah seperti berikut:

- i. Klik Log Masuk STR
- ii. Masukkan Nombor MyKad (12 Digit)
- iii. Klik Butang Semak
- iv. Pengesahan Kata Kunci Keselamatan yang telah didaftarkan
- v. Masukkan Kata Laluan yang telah didaftarkan
- vi. Klik Log Masuk

#### **8. Bagaimana cara untuk Tukar Kata Laluan MySTR?**

Anda perlu Log Masuk MySTR terlebih dahulu menggunakan kata laluan sedia ada dan klik menu Tukar Kata Laluan.

- i. Masukkan Kata Laluan Semasa / Lama
- ii. Masukkan Kata Laluan Baharu
- iii. Sahkan Kata Laluan Baharu
- iv. Klik Tukar

Kata Laluan Baharu telah berjaya ditukar. Anda boleh Log Masuk MySTR menggunakan kata laluan baharu.

#### **C. LAIN-LAIN**

## **9. Saya telah berjaya daftar MySTR, tetapi saya terlupa Kata Laluan semasa Log Masuk MySTR. Apa tindakan yang perlu saya lakukan?**

Tindakan yang perlu diambil adalah seperti berikut:

- i. Klik Terlupa Kata Laluan
- ii. Klik Semak
- a) Mempunyai e-mel yang berdaftar pada Permohonan BKM 2022
	- Masukkan e-mel yang berdaftar pada Permohonan STR dan klik seterusnya
	- Kata laluan sementara akan diemelkan pada emel yang didaftarkan
	- Semak e-mel dan log masuk semula MySTR
	- Masukkan Nombor MyKad (12 Digit) dan sahkan kata kunci keselamatan
	- Masukkan Kata Laluan Sementara yang telah diemelkan dan set semula Kata Laluan Baharu
- b) Tidak mempunyai e-mel / e-mel tidak sama seperti yang berdaftar pada BKM 2022 / e-mel tidak sah
	- Set semula kata laluan melalui e-mel tidak boleh dibuat
	- Sahkan kata kunci keselamatan
	- Pemohon perlu menjawab 3 soalan keselamatan yang telah didaftarkan sebelum ini
	- Masukkan Kata Laluan Baharu dan Sahkan Kata Laluan

# **10. Saya telah tersilap menjawab soalan keselamatan dan paparan mesej "Id Permohonan anda telah disekat. Sila cuba semula selepas 24 jam". Apa yang perlu saya lakukan?**

Sekiranya anda tersilap menjawab kata laluan setelah 3 kali percubaan diberikan. Id permohonan akan disekat. Selepas 24 jam, anda boleh log masuk semula MySTR dengan menjawab soalan keselamatan yang diberikan tanpa perlu menghubungi talian Hotline BKK 1-800-88-2747 atau hadir ke Pejabat LHDNM.

**11. Saya telah tersilap menjawab soalan keselamatan dan paparan mesej "Id Permohonan anda telah disekat. Sila cuba semula selepas 24 jam". Jika saya masih lupa jawapan bagi soalan keselamatan berkenaan, apakah yang perlu saya lakukan?**

Sekiranya anda terlupa jawapan bagi soalan keselamatan berkenaan, anda boleh menghubungi talian Hotline BKK 1-800-88-2747 atau hadir ke Pejabat LHDNM untuk set semula akaun STR. Selepas akaun STR telah diset semula, anda perlu mendaftar semula MySTR dan menjawab soalan keselamatan yang dipaparkan.